**The Purpose of a UIS Web Portal Acco** 

Some features on the UJS Web Portal are classified as "secure" and have limited availability. A prerequisite for accessing any secure feature is the creation of a personalized UJS Web Portal account. The creation of an account does not usually grant access to a secure feature automatically; it is often just one part of the process. UJS Web Portal accounts are most often utilized by attorneys, court staff, guardians of adult-incapacitated persons, and pro se case participants.

*Note*: A UJS Web Portal account is not needed in order to use the PAePay or PAePay Bail feature.

#### **How to Create a UJS Web Portal Account**

#### **1. Initiate an account**

On the UJS Web Portal homepage, click on 'Create New Account'.

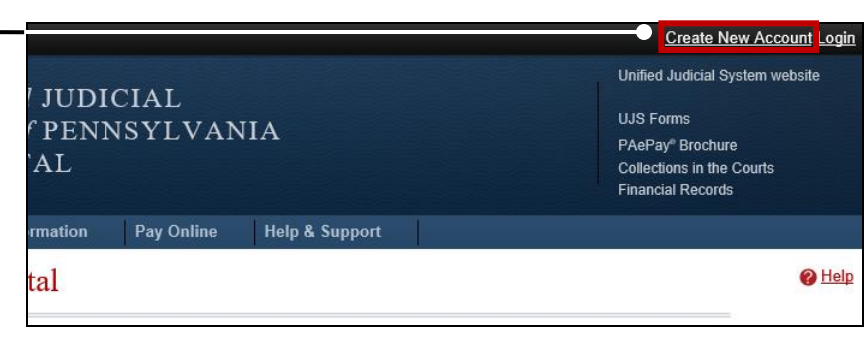

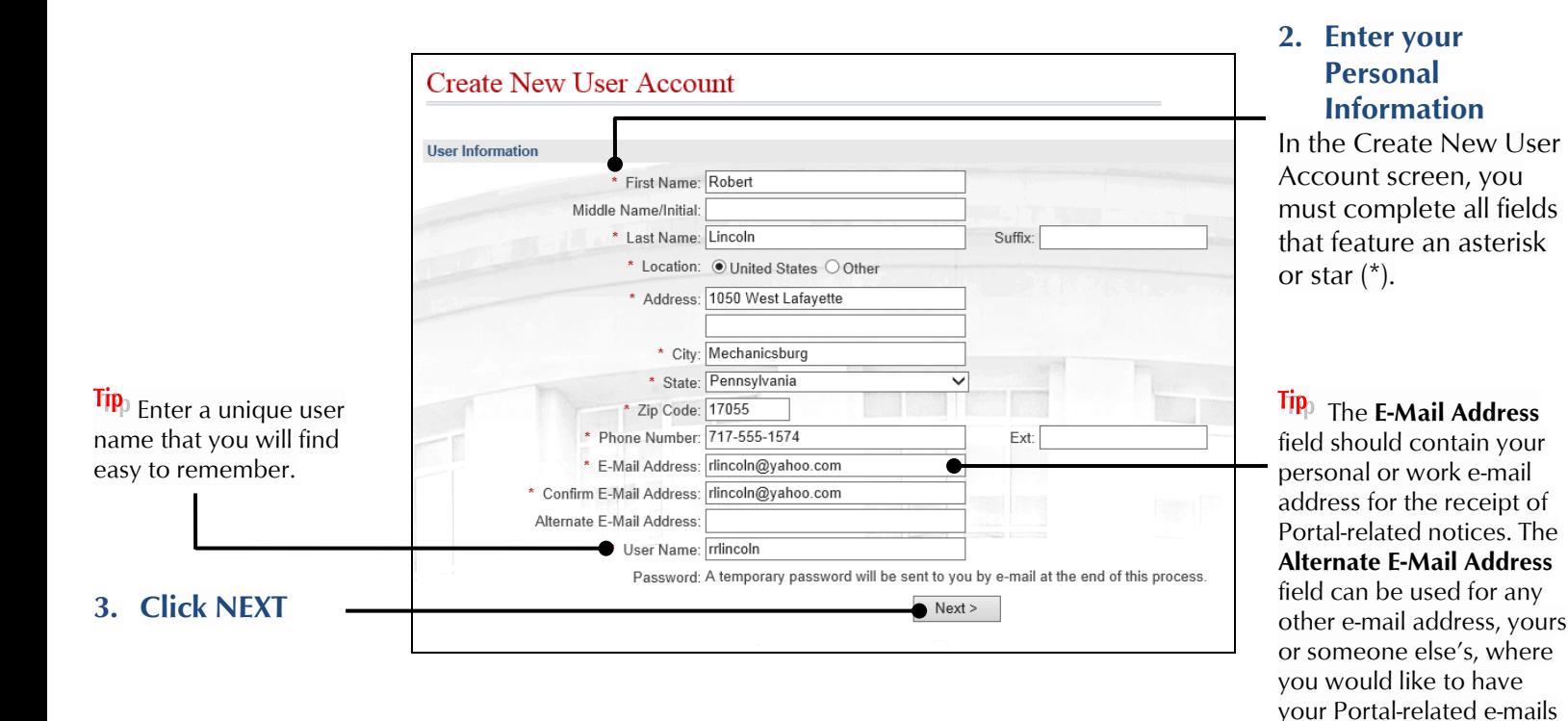

forwarded.

#### **4. Are you an Attorney, Guardian, or Police Officer?**

In the Role Information section, choose your next action based on the following:

If you're an attorney, click the **Attorney** checkbox and proceed to Step [5.](#page-1-1)

If you're a **Guardian** or **Interested Party** on a guardianship case, proceed to Step [6.](#page-1-2)

If you're a police officer, click the **Police Officer** checkbox and proceed to Step [7.](#page-1-3)

If you're anyone else, leave all checkboxes blank and proceed to Step [8.](#page-1-0)

#### <span id="page-1-2"></span>**6. Enter your Access Code**

Click in the **User Access Code** field and enter the unique alphanumeric number that you received from the court.

**Tip** This code was provided in a letter sent by the court via the regular mail.

#### <span id="page-1-0"></span>**8. Click NEXT**

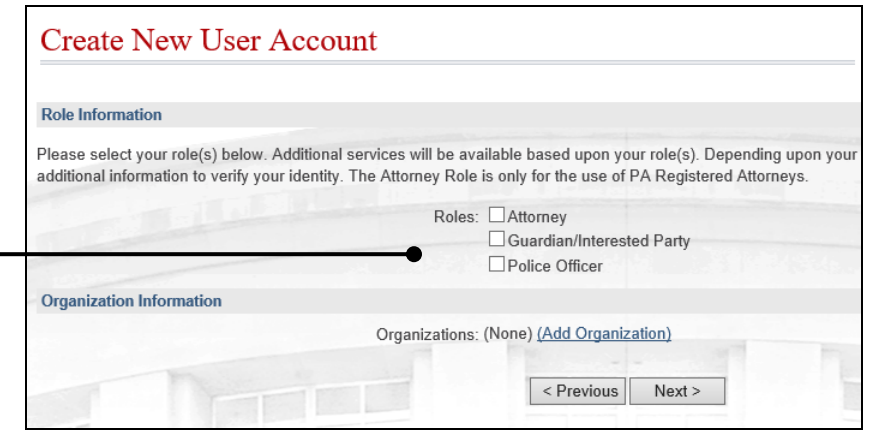

### **Create New User Account**

#### **Role Information**

Please select your role(s) below. Additional services will be available based upon your role(s). Depending upon your additional information to verify your identity. The Attorney Role is only for the use of PA Registered Attorneys

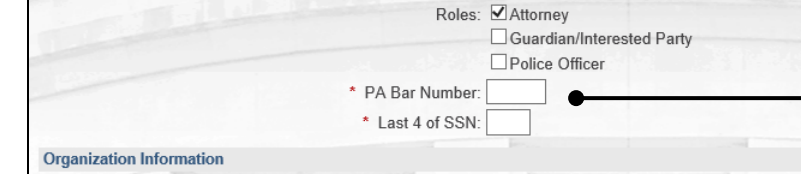

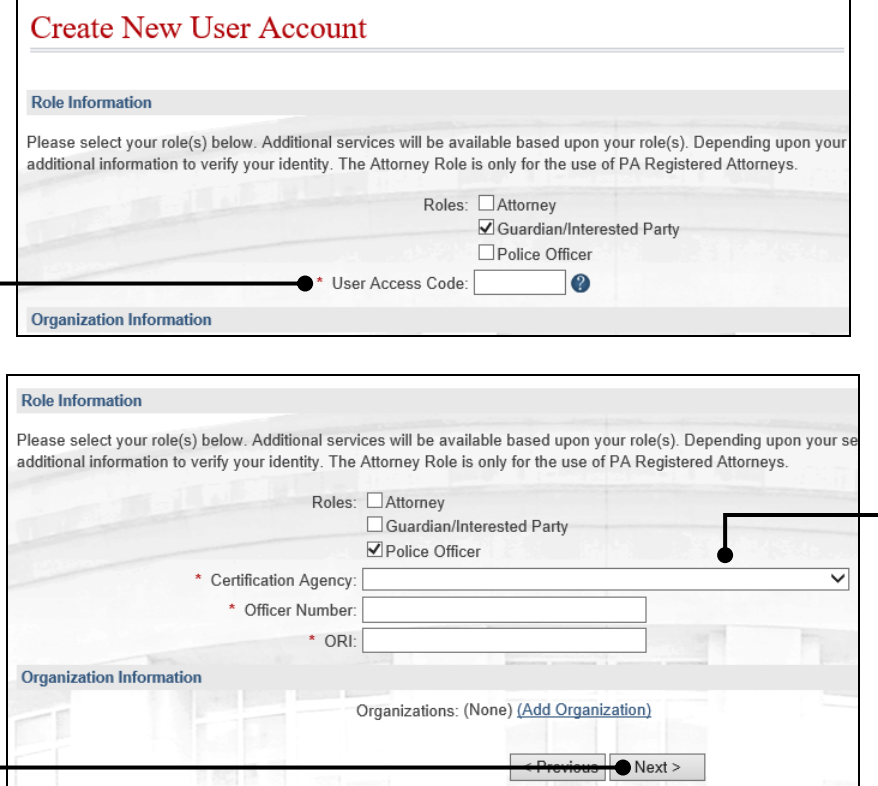

#### <span id="page-1-1"></span>**5. Enter your Personal ID Numbers**

Enter your state bar number and the last four digits of your social security number in the fields provided. Proceed to Step [8.](#page-1-0)

**Tip** This information is necessary to verify your identity.

#### <span id="page-1-3"></span>**7. Enter your Personal ID Information**

Enter your certification agency, officer number, and ORI in the fields provided. Continue to Step 8.

 $Tip$  This information is necessary to verify your identity.

 $Tip<sub>p</sub>$  For most police officers, your officer number is your PSP/MPOETC assigned ID.

#### **9. Confirm your Account Information**

In the Confirm section, verify that the information you entered is correct and then enter the challenge code, exactly as it appears with any upper and lower case letters, in the field provided.

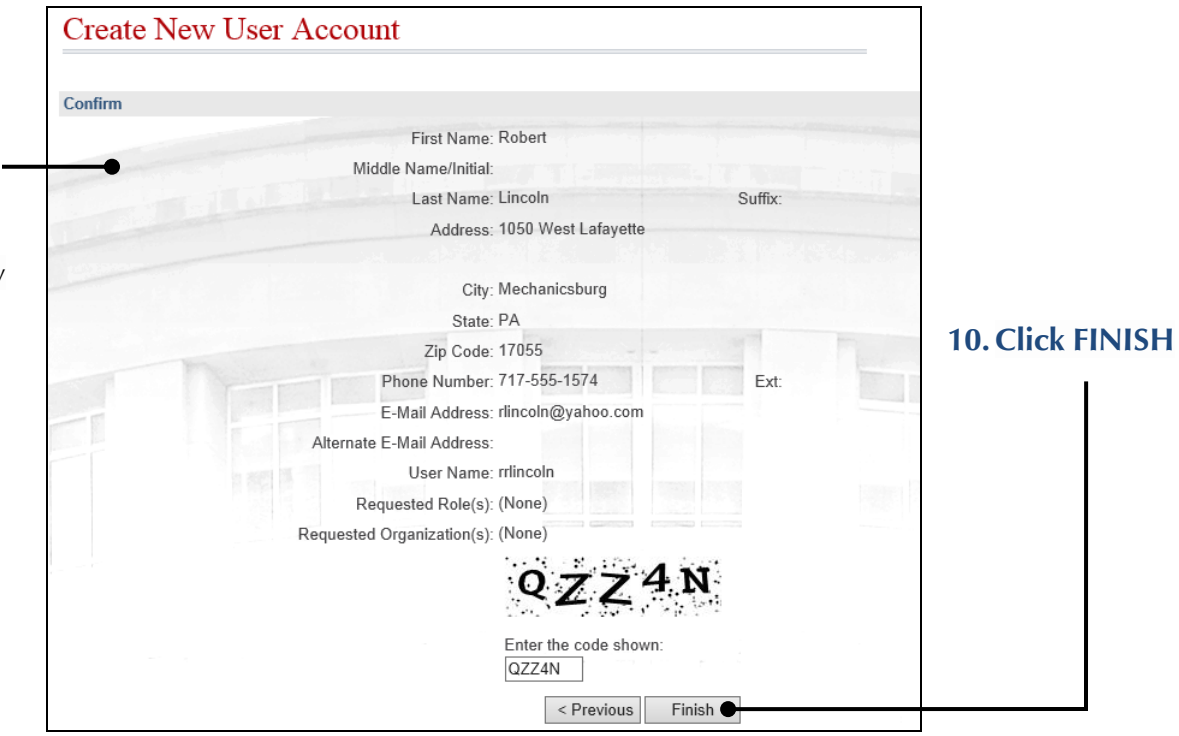

### **11.Confirm your Email address**

An e-mail will be sent to the address you provided. You will need to access your email account and click on the link contained within this e-mail.

 $\overline{\text{Tip}}$  If you cannot find this e-mail in your Inbox, be sure to check your Junk and Spam folders.

Tip<sub>)</sub> You do not need to complete this step for any alternate e-mail addresses that you provide.

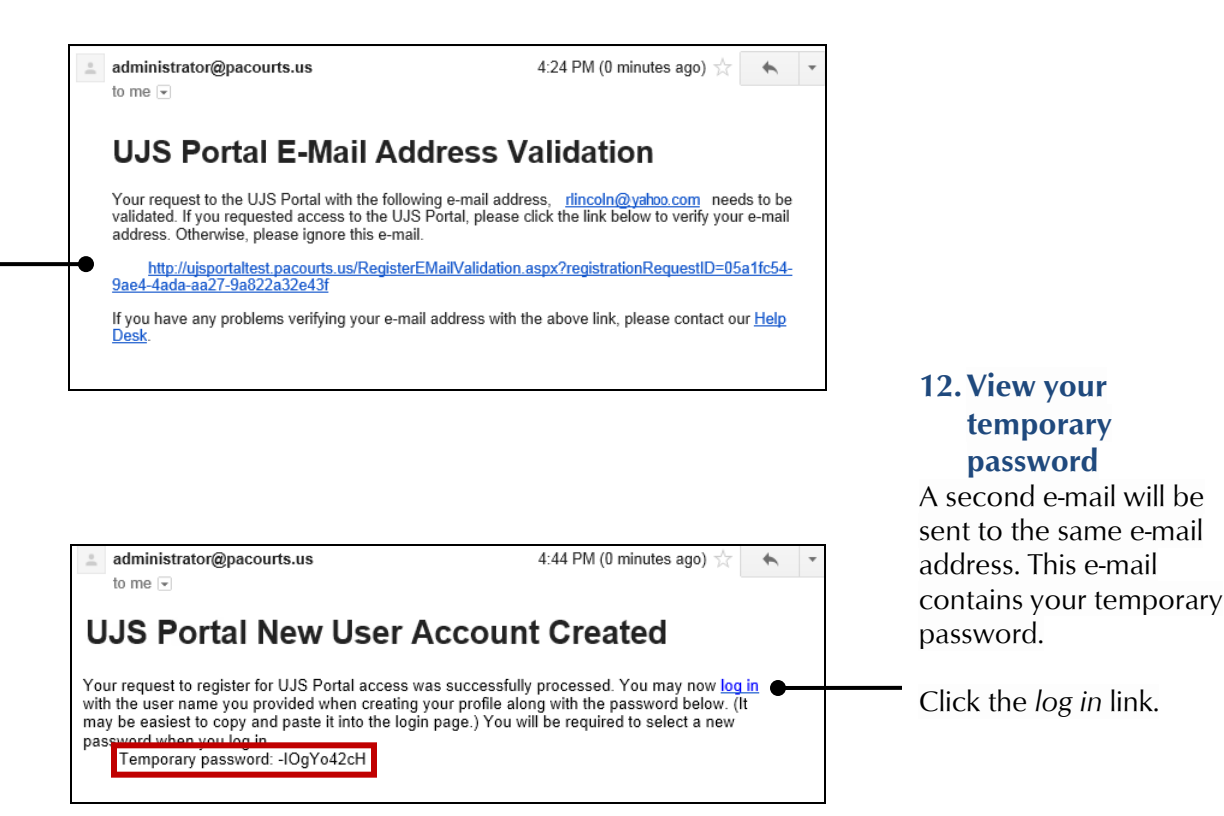

#### **13. Login with your temporary password**

A new instance of your web browser will open to the Account Login page on the UJS Web Portal. Enter your user name and temporary password.

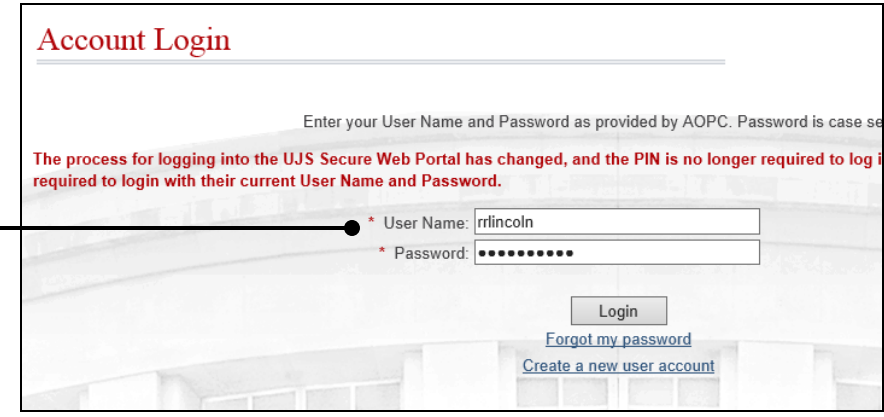

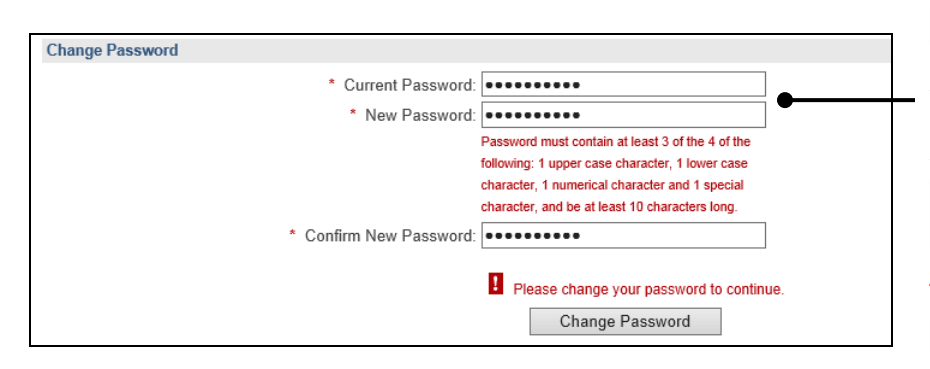

### **14.Change your password**

In the Manage My Account screen, enter your current (temporary) password, your new password, and click CHANGE PASSWORD.

Tip<sub>)</sub> You can choose your new password, but it must meet the requirements specified under the **New Password** field.

Tipp You will not be logged out of the Portal after changing your password.